## **Grid Authentication - Step by step guide**

Step1: Login int[o https://1mid.myeg.com.my/1MID/login.do](http://uat5.myeg.com.my/1MID/login.do)

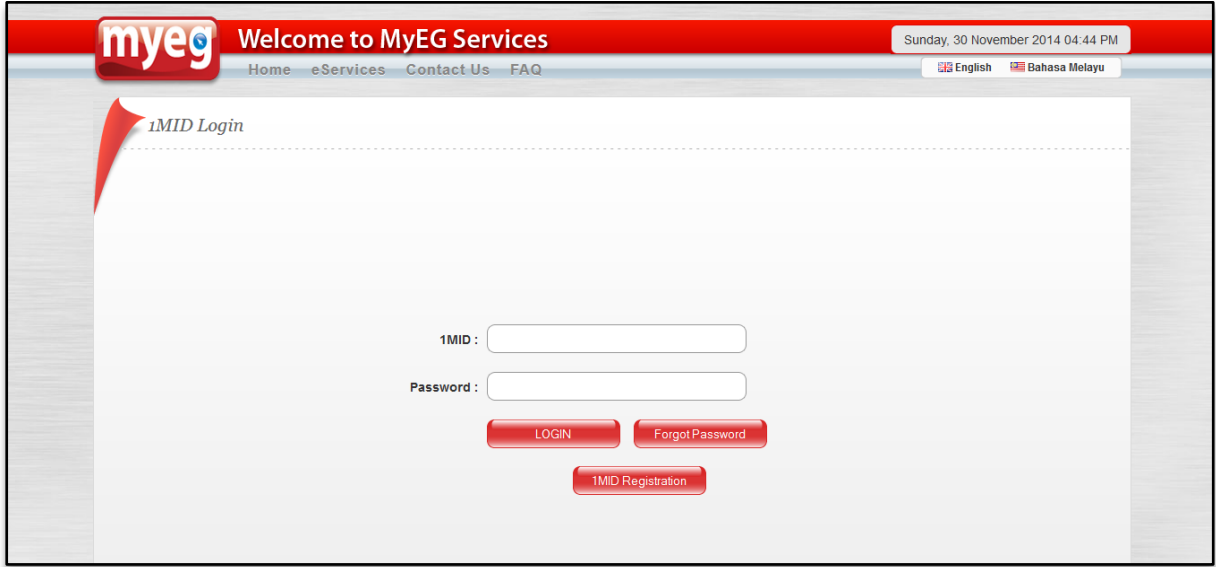

Step 2:

- You will get a message notifying you to check your email to activate your browser.
- Go to your email to activate link (Step 3).

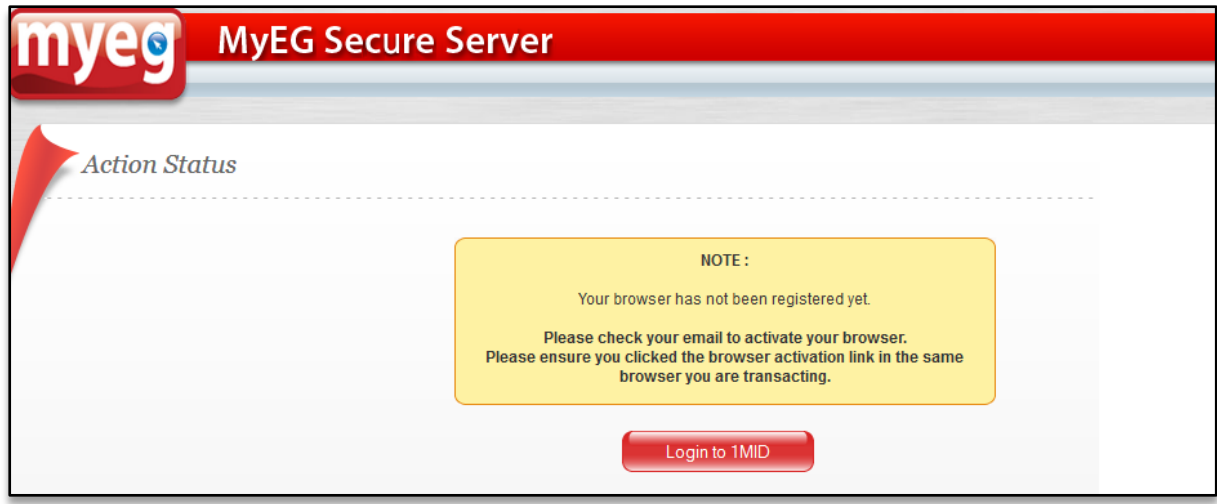

Step 3:

- The device activation link has been sent to your email.
- Register your computer by clicking the link for PERMANENT USE or ONE TIME USE ONLY (We recommend that you choose PERMANENT USE so that you don't need to do this each time you login)

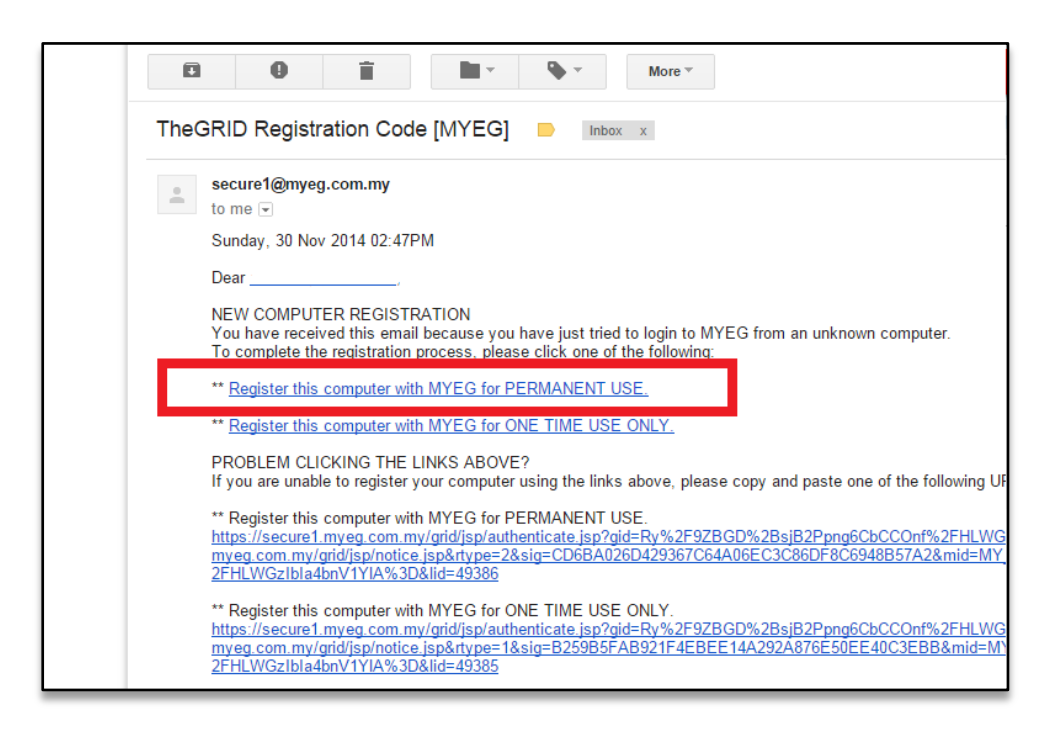

Step 4:

- You have now successfully registered your device.
- Click on the 'Back to MyEG' button and you will be redirected to 1MID login page.
- You will also receive a confirmation email once the browser is successfully registered.

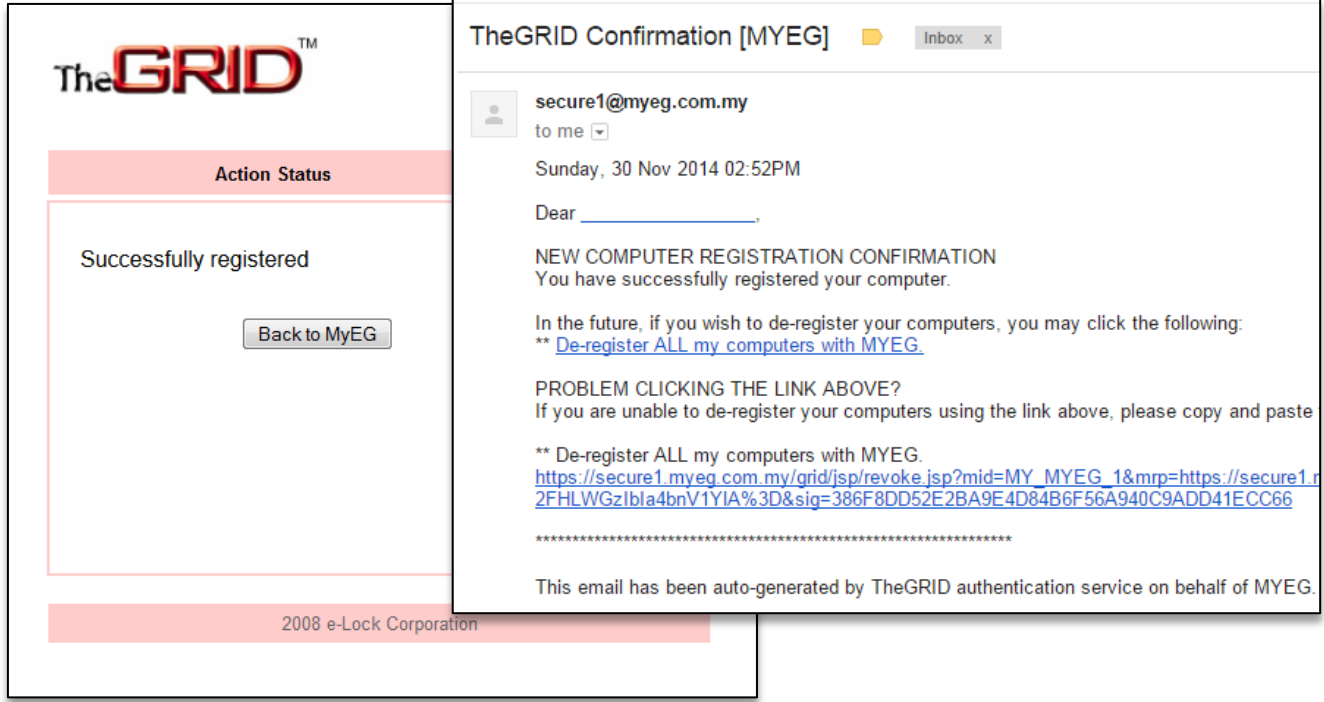

## Step 5:

You may now key in your username and password to login into 1MID.

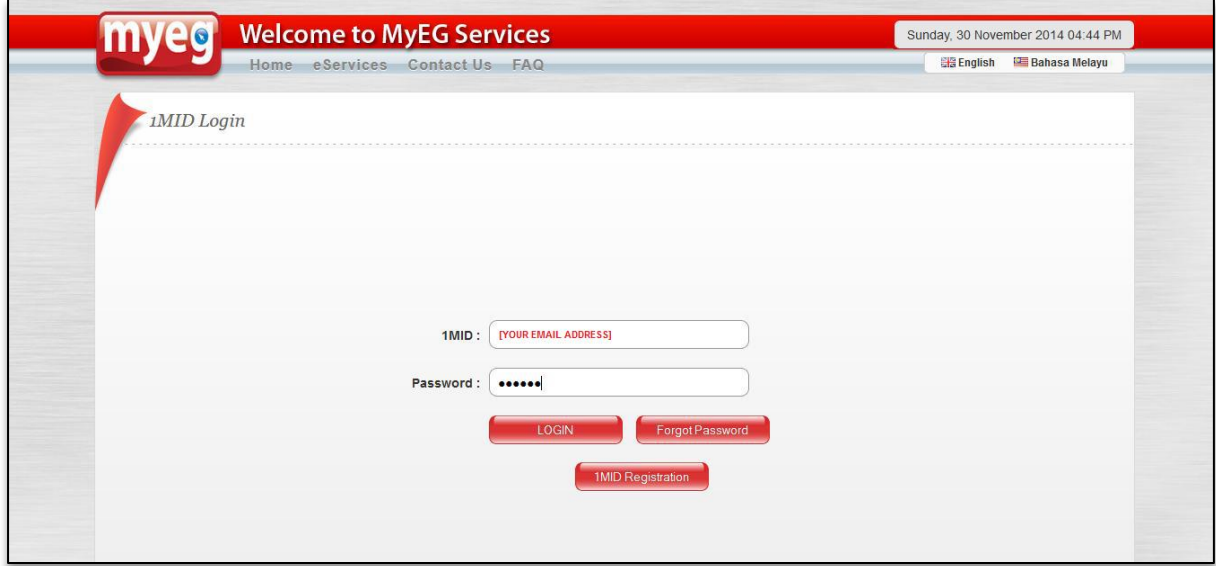

Step 6:

- Click on the 'COMPANY' button.
- Select Jabatan Imigresen Malaysia service option and you can now start using the Foreign
- Workers Permit Renewal services.

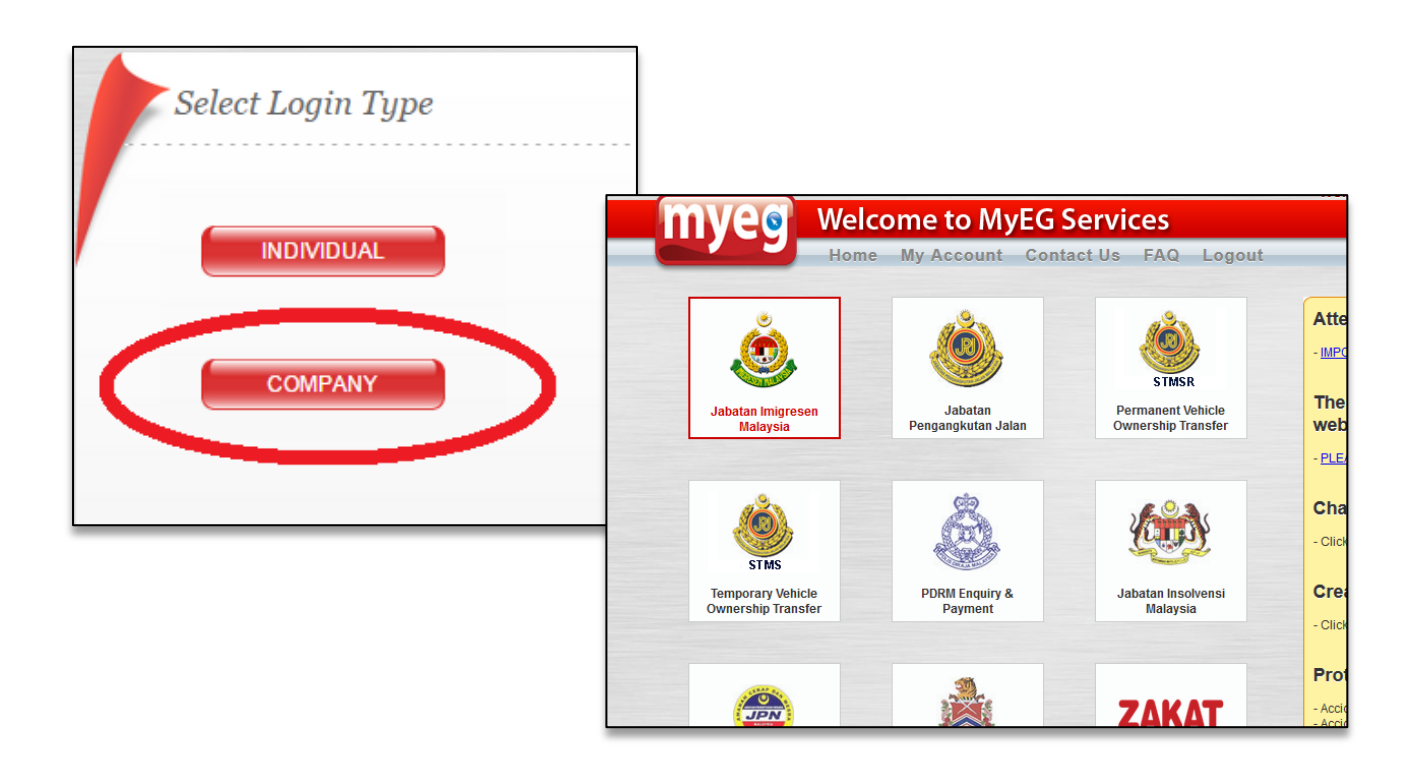